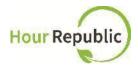

## Student Sign Up Instructions for Hour Republic

Recommended Browsers to use: Google Chrome

Never lose your form again
Track your hours, simple & hassle-free.

**Step 1:** Navigate to **eLearning (D2L)** via the **District School Board of Niagara** homepage. See Student & Staff Login:

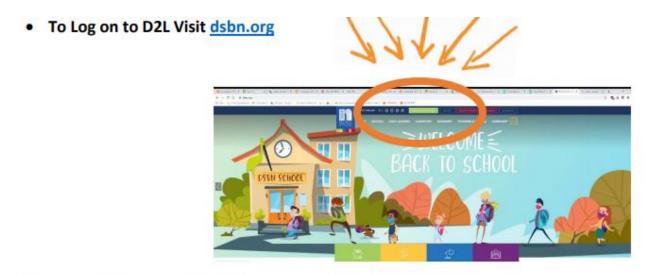

- Enter you Username + Password
  - Username: You DSBN Email. Username@students.dsbn.org
  - Password: Your DSBN Password that you use to log in to school computers.

**Step 2:** Find the D2L icon and click to enter.

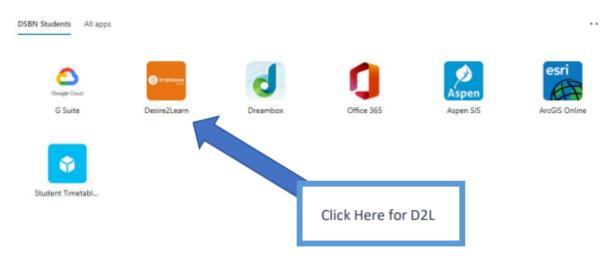

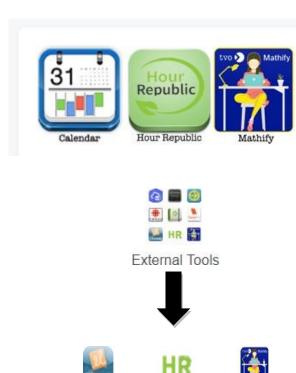

Hour Republic

Gizmos

Step 3: Select the Hour Republic logo on the Desire2Learn (D2L)

homepage at the bottom right-hand side of the homepage OR click on External Tools found at the top of a course page and follow the HR icon. See both options represented to the left.

Step 4: Register via the D2L Login page by clicking on Register.

**Step 5**: Select <u>School Board</u> and then <u>School</u> (if not already selected for you)

**NOTE:** YOU ARE NOT REQUIRED TO FILL IN THE SIGNUP CODE when using the Volunteer Dashboard. If you are part of the Cooperative Education program your teacher may provide you with a class code.

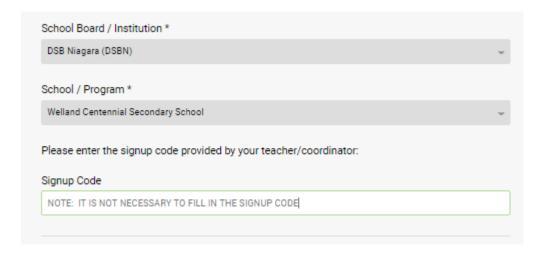

- **Step 6:** Enter your name and your personal email address.
- **Step 7:** Enter your Ontario Education Number (OEN) (if not already populated for you).
- **Step 8:** Select <u>Year Started High School</u>. NOTE: This is how Hour Republic calculates a student's Grade. For example, if you select the year 2020, Hour Republic will recognize you as a Grade 9.

Step 9: Create a username and password.

| Please create your user account:                                 |         |
|------------------------------------------------------------------|---------|
| Name *                                                           |         |
| First                                                            | Last    |
| Email *                                                          |         |
| Email                                                            |         |
| OEN / ID                                                         |         |
|                                                                  |         |
| ID                                                               |         |
| Year Started *                                                   |         |
| Choose                                                           | *       |
| This is the year you started at your high school or institution. |         |
| Username *                                                       |         |
| Username                                                         |         |
| Please choose a username that you will remember.                 |         |
| i leade dilate a desiriario dilat you illi remaina               |         |
| Password *                                                       |         |
| Password                                                         | Confirm |
| Your password must be at least 8 characters long.                |         |

- **Step 10:** Read the user agreement and check the box that you accept the user agreement.
- Step 11: Check the box "I'm not a robot" and complete the challenge
- Step 12: Click Register

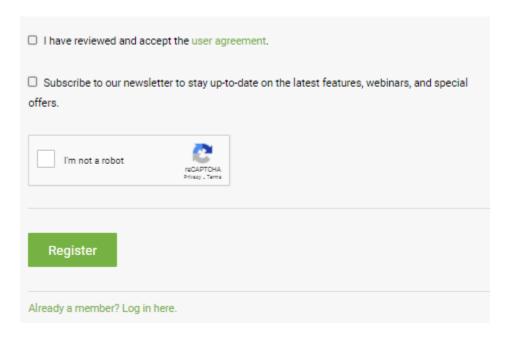